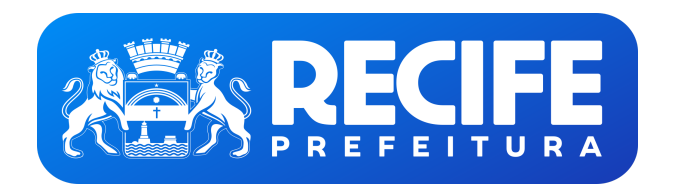

**PREFEITURA DO RECIFE** Base de Conhecimento

Financeiro: Solicitação de Cota Extra

**DESCRICÃO:**

Este procedimento visa estabelecer as diretrizes básicas para a solicitação de Cota Extra por parte das Secretarias.

### **PARTICIPANTES:**

- Secretarias
- Gerência Geral de Administração Financeira (SEFIN/SETES/GGAF)

### **ETAPAS:**

- 1. As **Secretarias** selecionam o comando Iniciar Processo, selecionando o tipo de Processo a ser aberto (Financeiro: Solicitação de Cota Extra). Devem identificar do que se trata o processo no campo "Especificação" e selecionar o nome da Secretaria respectiva no campo "Interessados". Após salvar, o processo será criado no SEI. Em seguida, selecionam a funcionalidade Incluir Documento para que sejam acrescidas ao processo as *Documentações Necessárias*. Caso os documentos sejam criados no SEI, as **Secretarias** devem utilizar a função Assinar. Por outro lado, em se tratando de documentos externos, devem utilizar o comando Autenticar Documento. Após as etapas mencionadas, selecionam Enviar Processo para encaminhá-lo à **Gerência Geral de Administração Financeira.**
- 2. A **Gerência Geral de Administração Financeira** recebe a solicitação de Cota Extra sendo o processo disponibilizado em seu Controle de Processos.
- 3. A **Gerência Geral de Administração Financeira** analisa a solicitação e, caso a cota seja deferida, segue para a etapa 6. Em caso de indeferimento, o processo segue para a atividade 8. Se constatar que está pendente algum complemento necessário à análise, continua para a etapa 4.
- 4. A **Gerência Geral de Administração Financeira**, caso entenda que é necessário complementação dos arquivos já inseridos no processo, solicita que sejam acrescidos utilizando a ferramenta Inserir Documento seguida de Enviar Processo para que volte a tramitar na **Secretaria.**
- 5. A **Secretaria** insere a documentação solicitada por meio do comando Inserir Documento seguido de Enviar Processo de volta à **Gerência Geral de Administração Financeira** e o processo volta à atividade 3.
- 6. A **Gerência Geral de Administração Financeira** informará ao solicitante que a cota foi deferida utilizando a funcionalidade Enviar Processo à **Secretaria** solicitante.
- 7. A **Gerência Geral de Administração Financeira** seleciona o comando Concluir processo.
- 8. A **Gerência Geral de Administração Financeira** informará ao solicitante que a cota foi indeferida utilizando a funcionalidade Enviar Processo à **Secretaria** solicitante.

9. A **Gerência Geral de Administração Financeira** seleciona o comando Concluir processo.

## **LEGENDA COM AS PRINCIPAIS FUNCIONALIDADES DO SEI**

- Incluir documento: Utilizado para incluir documentos no SEI.
- **Enviar processo:** Utilizado para realizar tramitação de processos entre duas unidades
- Assinar: Utilizado para realizar assinatura no documento.
- Concluir processo/ Concluir processo na unidade: Utilizado para concluir processo.
- **Atribuição de Processos:** Utilizado para atribuir o processo a um usuário específico.
- Ciência: Utilizado para registrar conhecimento de determinado documento, sem a necessidade de criar um documento para esse fim.
- Autenticar Documento: Utilizado para reconhecer determinado documento como cópia do original.

# **DOCUMENTAÇÃO NECESSÁRIA:**

Financeiro: Solicitação de Quota Extra

### **BASE LEGAL:**

**Constituição Federal**, de 05 de outubro de 1988.

## **FLUXOGRAMA:**

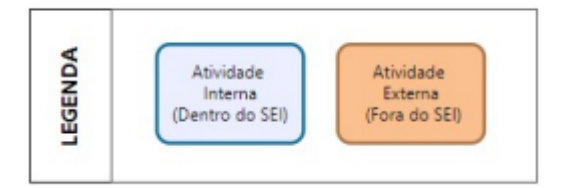

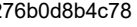

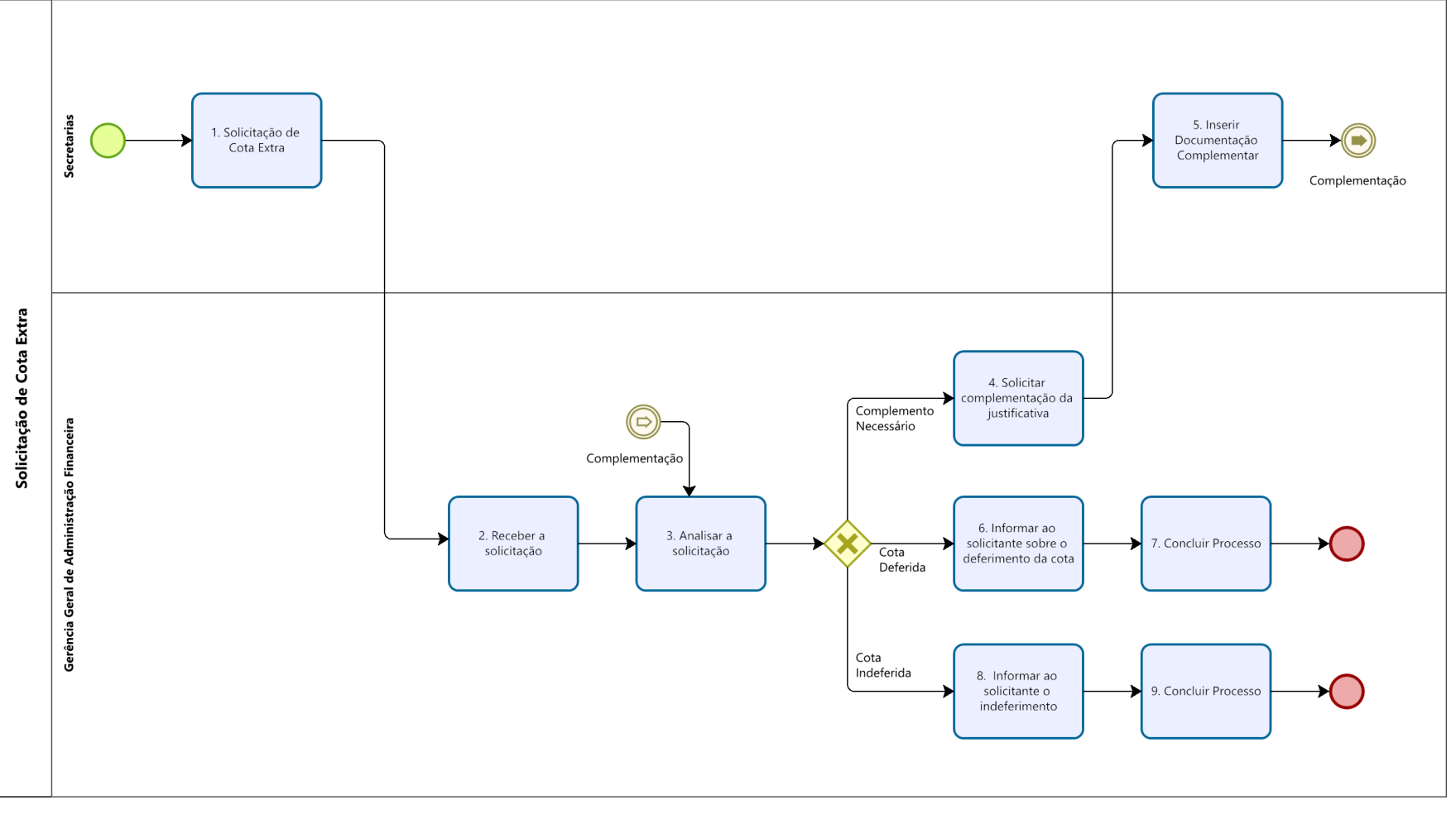

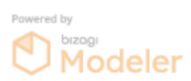

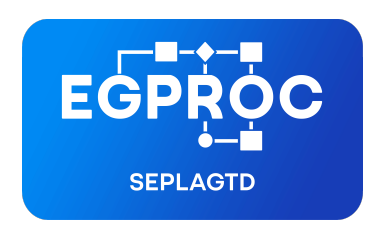

**ESCRITÓRIO DE GERENCIAMENTO DE PROCESSOS**

Criado por larissa.morais, versão 6 por victor.martins em 28/09/2022 15:24:41.